## **How to Download e-Books and Audiobooks to an iPad Using MARINet Digital Downloads** *(Overdrive App/Adobe Method)*

**Sausalito residents** have access to MARINet Digital Downloads, a collection of over 7000 e-books and audiobooks that can be downloaded to an iPad or iPhone using a special app. The books are hosted on the Overdrive platform. **Follow the steps below to download a title.** If you have trouble at any step of the way, please call the Reference Desk at 289-4121 or City Librarian Abbot Chambers at 289-4123. **Note:** you must have an IOS 4 version of the operating system on your iPad for the Overdrive app to install successfully; if your device is less than two years old and/or you have been updating when prompted by Apple, you should be okay.

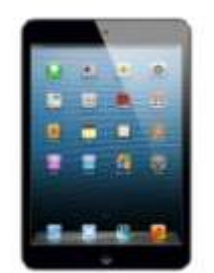

Go to the App Store and search for Overdrive Media Console.

Touch the **Free** button next to the Overdrive icon and then touch it again when it changes to **Install**.

Enter your Apple ID password to download the app.

Open Overdrive Media Console.

Touch the  $\equiv$  button in the top left.

Touch **Settings** in the left column that opens up.

Now touch the **Authorize with Adobe ID** button.

If you already have an Adobe ID and password, enter it. If not, touch the **Get Adobe ID** button. Safari will open and will display the Adobe website. Touch **Get a Free Adobe ID** button and fill in the fields indicated. Touch the **Create** button at the bottom of the page when you are finished. If account creation is successful, you should be automatically authorized.

Now touch the  $\leftarrow$  icon to the left of Settings at the top of the page.

Touch the "**Add a Library**" link. A window will open up and show an Add a Library search box. Enter "94965" into the box and touch the **Search** button. Select the link that says "**Sausalito Public Library.**" Now touch **MARINet** to see titles available to Sausalito and Marin County residents.

You should now see a web page featuring the MARINet Digital Downloads collection.

Now log into your account by clicking the "**Sign In**" link in the gray bar at the top of the page. Select Sausalito from the Select Library pull-down menu. Enter your library card barcode number and PIN and click the **Sign In** button. If you don't remember your PIN, please call the library (289- 4121) during open hours to reset your PIN.

The simplest way to browse the collections of e-book and MP3 audiobook titles is to use the navigation menu in the brown bar near the top of the screen to view either fiction or nonfiction titles. Touch the **View more…** link to see more categories. You can also choose the **All Fiction** or **All Nonfiction** to see everything available, regardless of category.

If at any time you want to return to the **Home** screen, just touch the MARINet Digital Downloads logo. If at any time you want to return to the categories menu, touch the  $\equiv$  icon.

To see a list of books that are on the shelf for check out now, touch the green button in the upper left column of the page that says **Show me only titles with copies available**.

If you are looking at all titles and you come across a book that is checked out, you may place a hold on it by touching the **Place a Hold** button and you will be notified via email when it is available.

When you find an available title that you would like to check out, touch the green **Borrow** button. You should go to a Bookshelf page showing your book. The default checkout period is 21 days.

From the Bookshelf page, touch the green **Download** button. If you are downloading an e-book, select EPUB eBook and then touch the Confirm & Download link below EPUB (there are no secondary prompts for MP3 audiobooks).

A spinning wheel will appear while your book is downloading. Please note that MP3 audiobook titles will take much longer to download than e-book titles. To see the title on your bookshelf, click the **Bookshelf** link in the blue bar at the upper right of the screen.

When your book finishes downloading, touch the cover icon to start reading or listening to the title. If you have more than one title in your collection, they will appear in a stacked list. Each title will also show the format (e-book or audiobook) and the number of days you have left before your checkout expires.

e-book and MP3 titles may be returned early by touching the (+) icon to the right of a title. Then touch the red RETURN/DELETE button.

Please call the Sausalito Public Library Reference Desk (289-4121) or City Librarian Abbot Chambers (289-4123) if you have any questions, comments, or suggestions.

*Thank you!*